## **UNIVERSIDAD LUTERANA SALVADOREÑA**

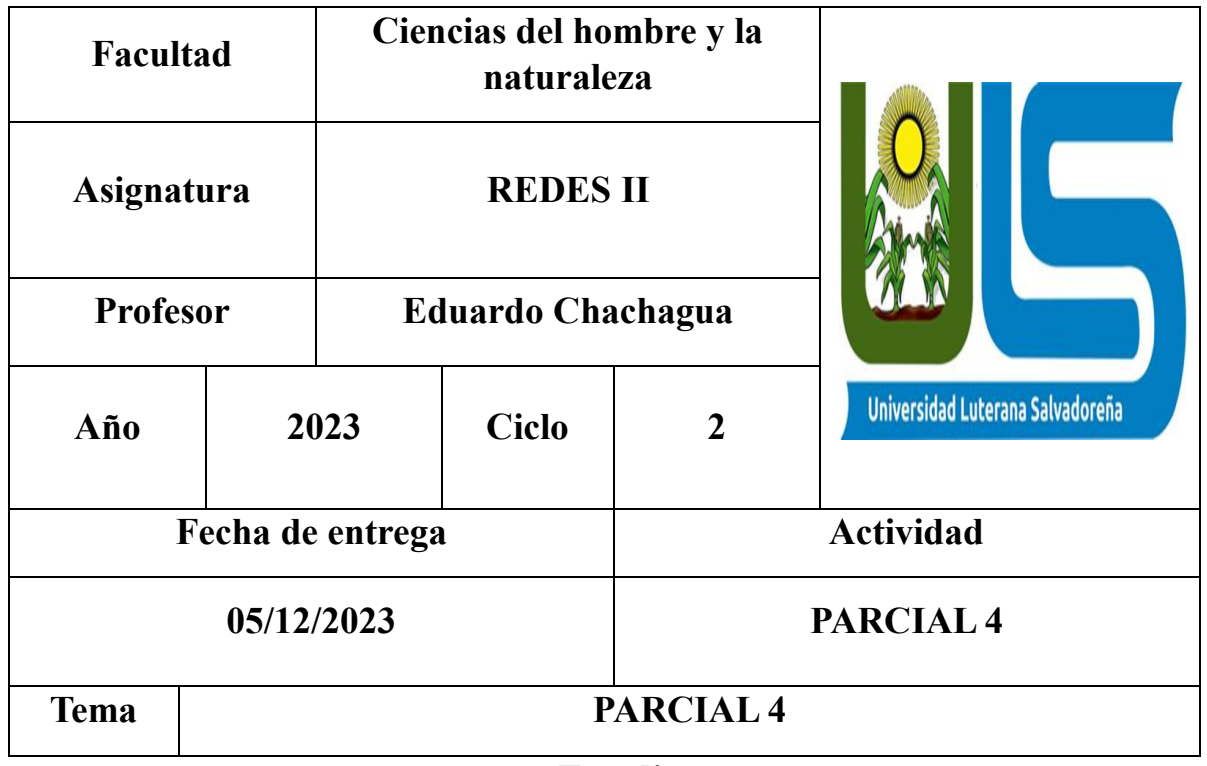

## **Estudiante**

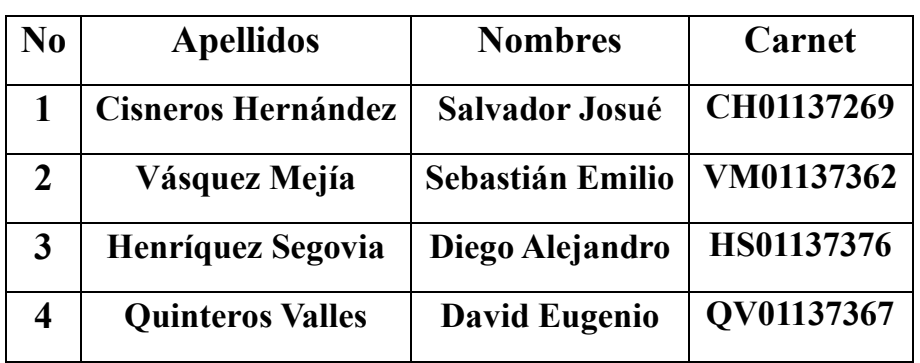

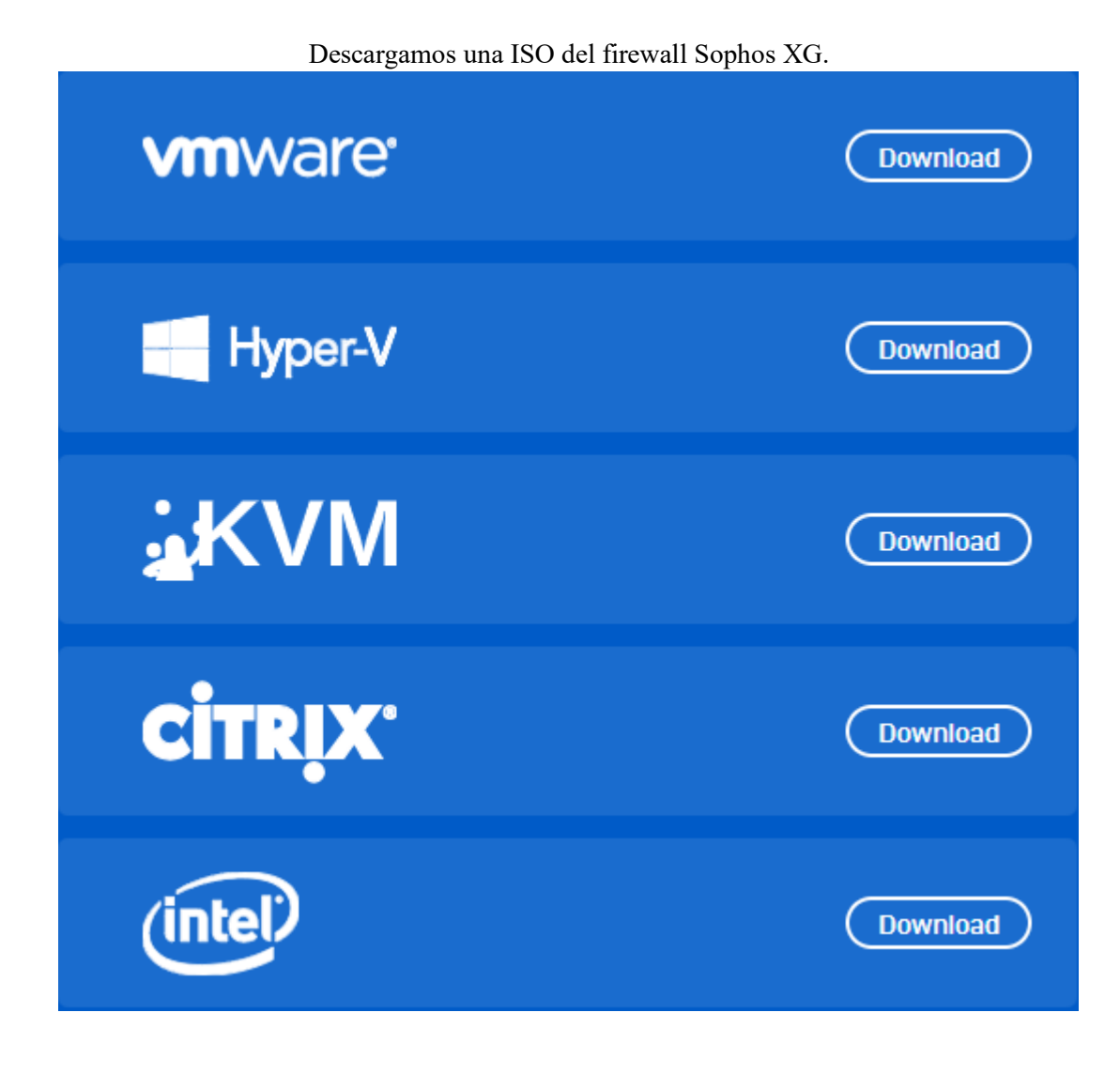

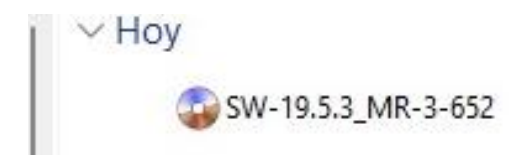

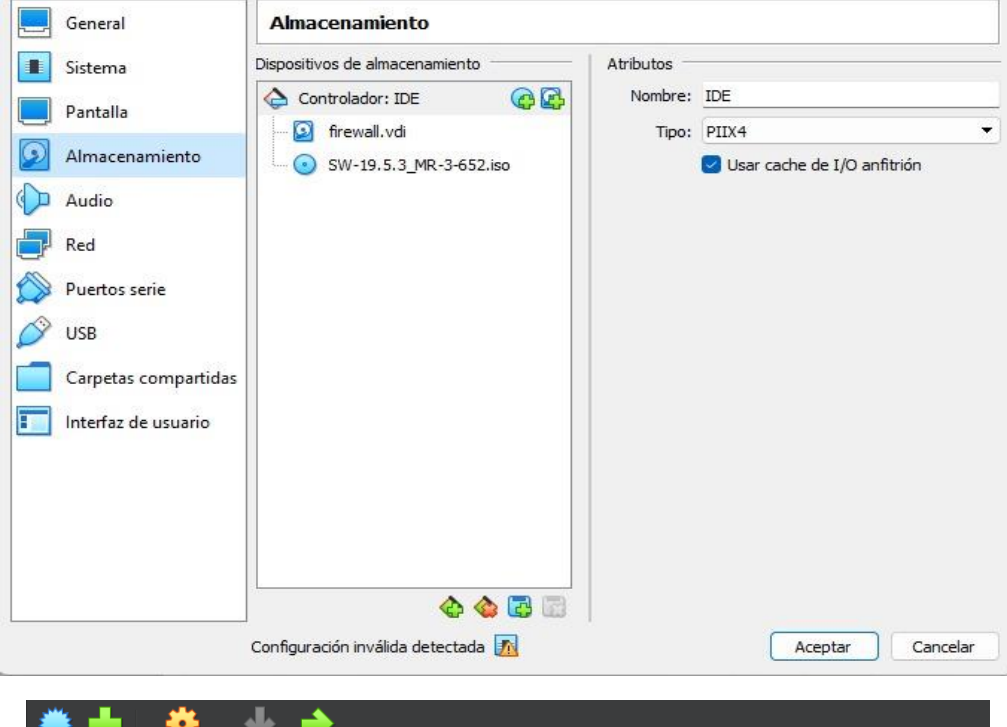

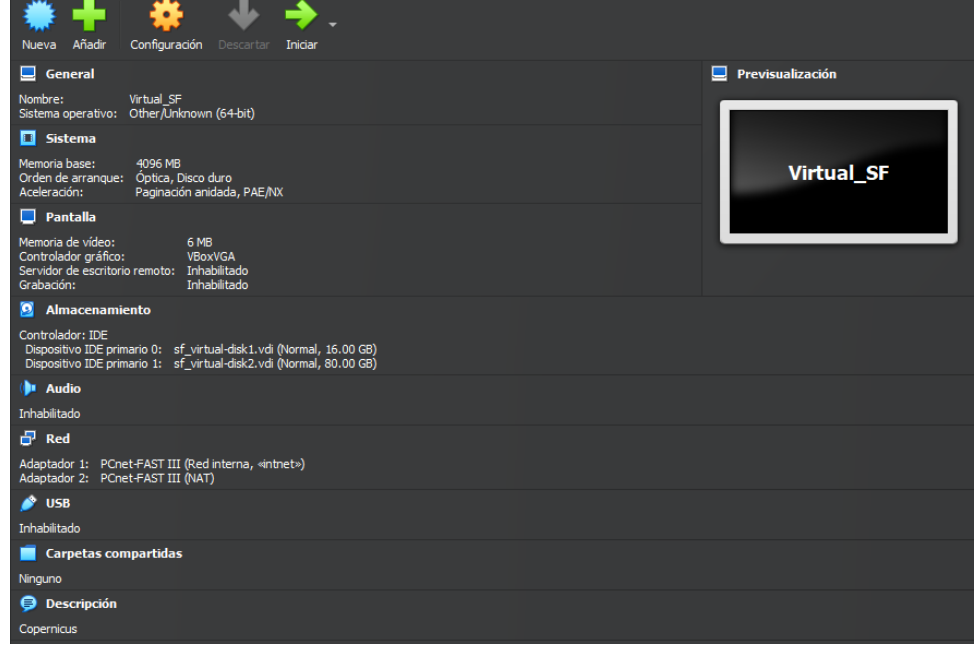

Ejecutamos la máquina virtual e Ingresamos la contraseña admin.

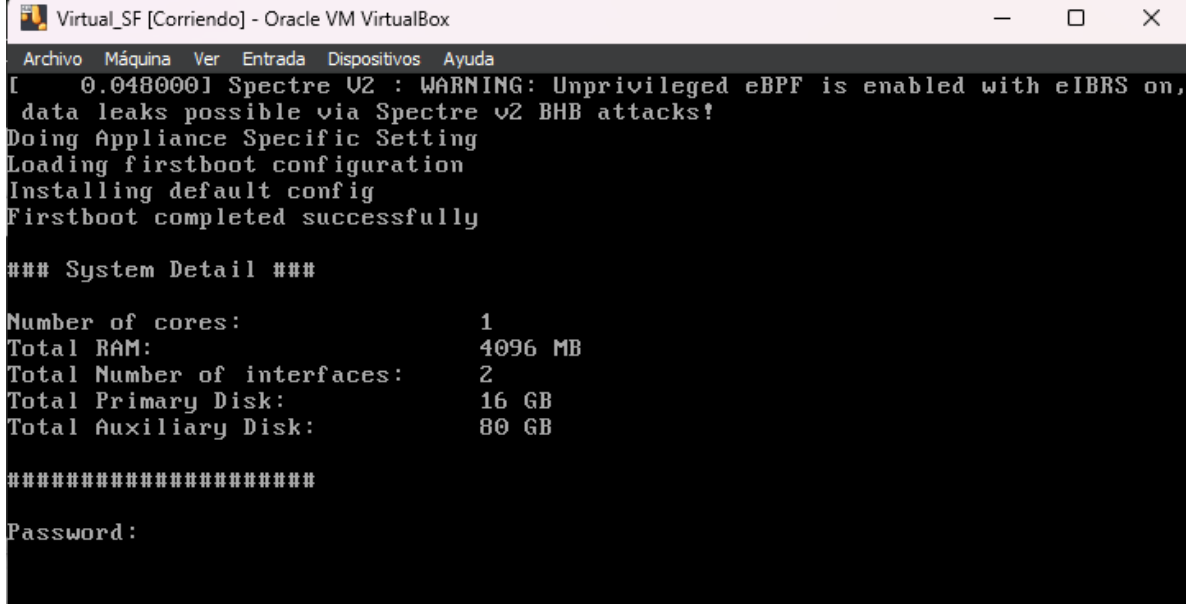

Aceptamos los términos.

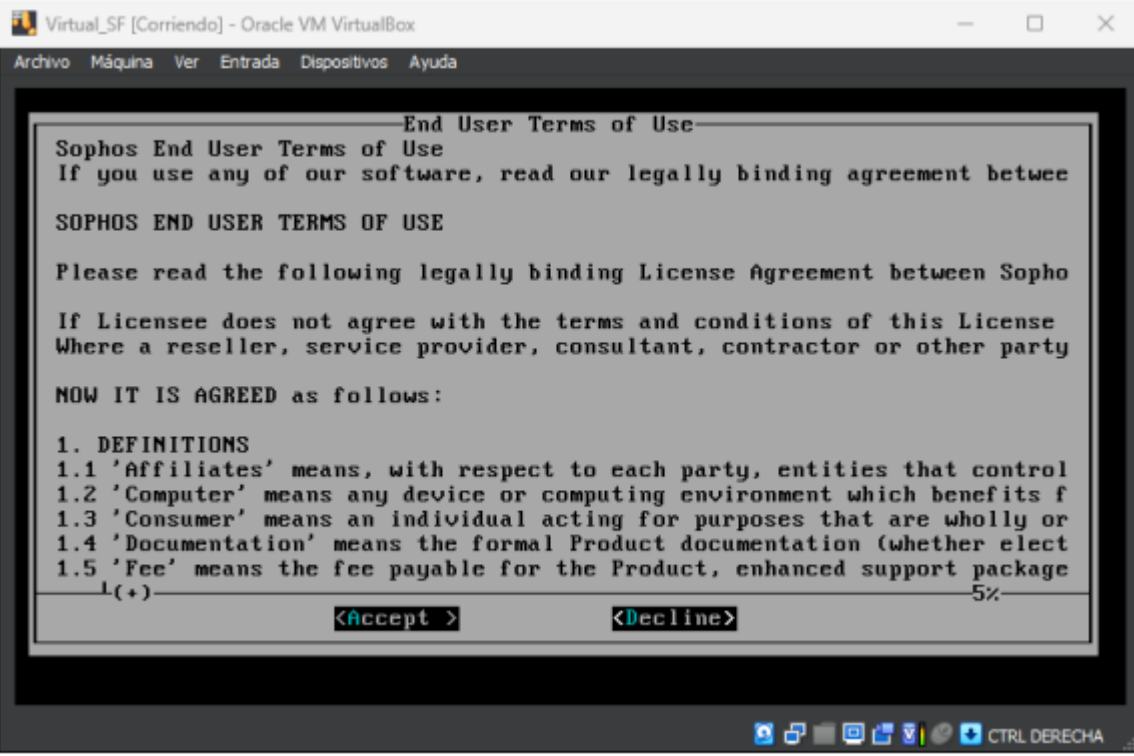

Nos muestra un menú de opciones para configurar.

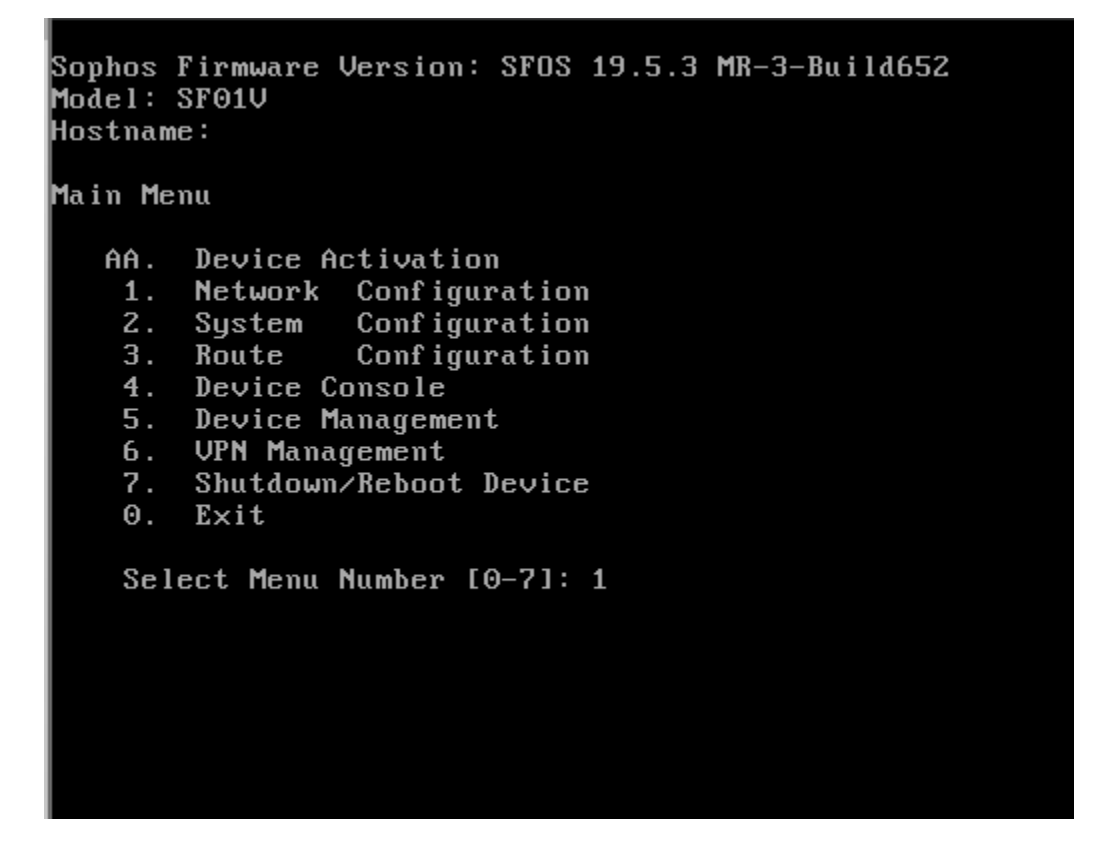

Seleccionamos la primera opción para ver las conexiones de red y Presionamos Enter hasta regresar al menú principal ya que usaremos la configuración que tiene por defecto.

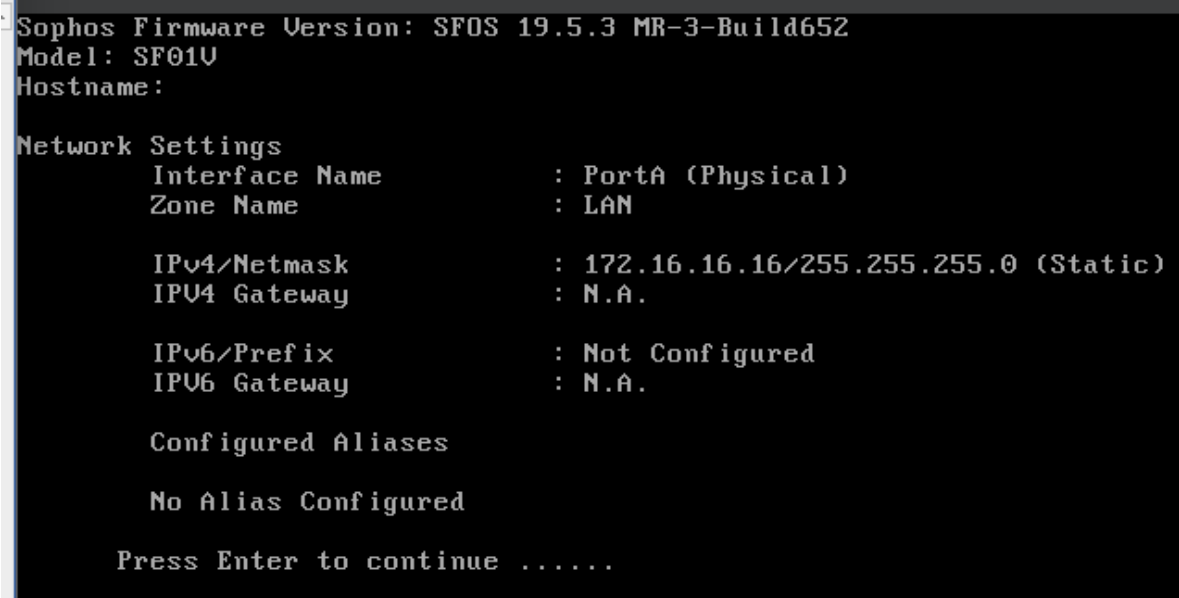

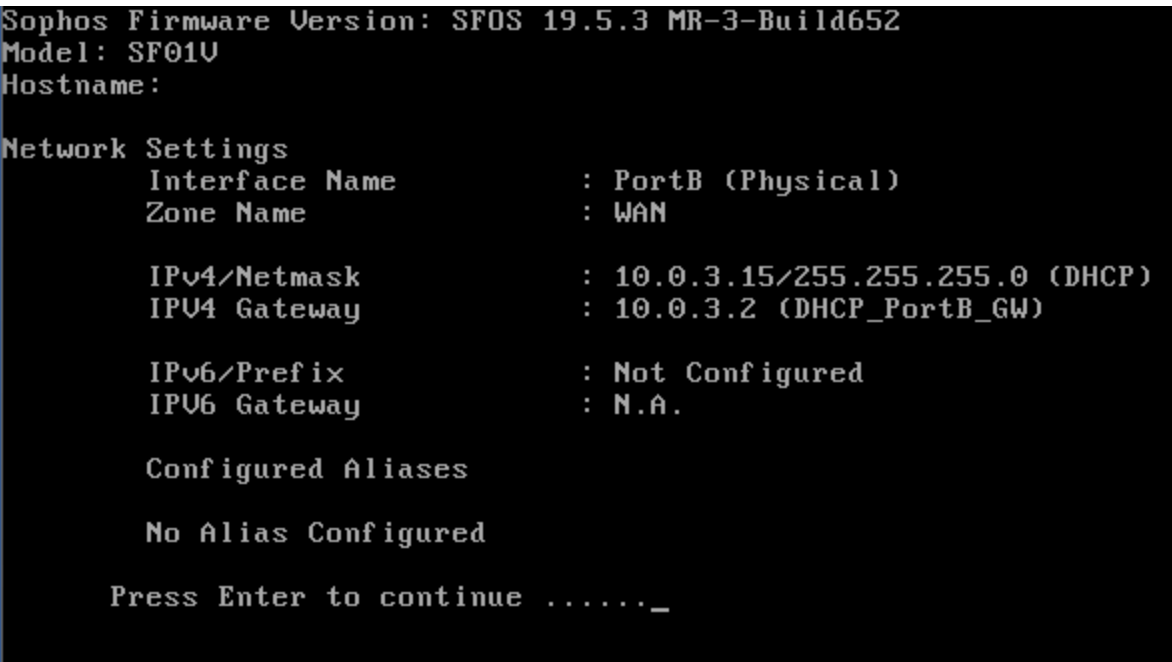

Para la ejecución del Firewall utilizaremos otra máquina virtual.

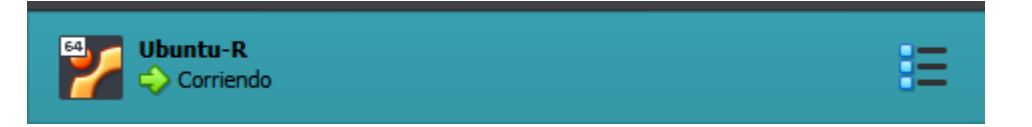

Abrimos el navegador en la maquina virtual e ingresamos la dirección [https://172.16.16.16:4444/,](https://172.16.16.16:4444/) aparecerá un mensaje de advertencia en el que seleccionaremos opciones avanzadas.

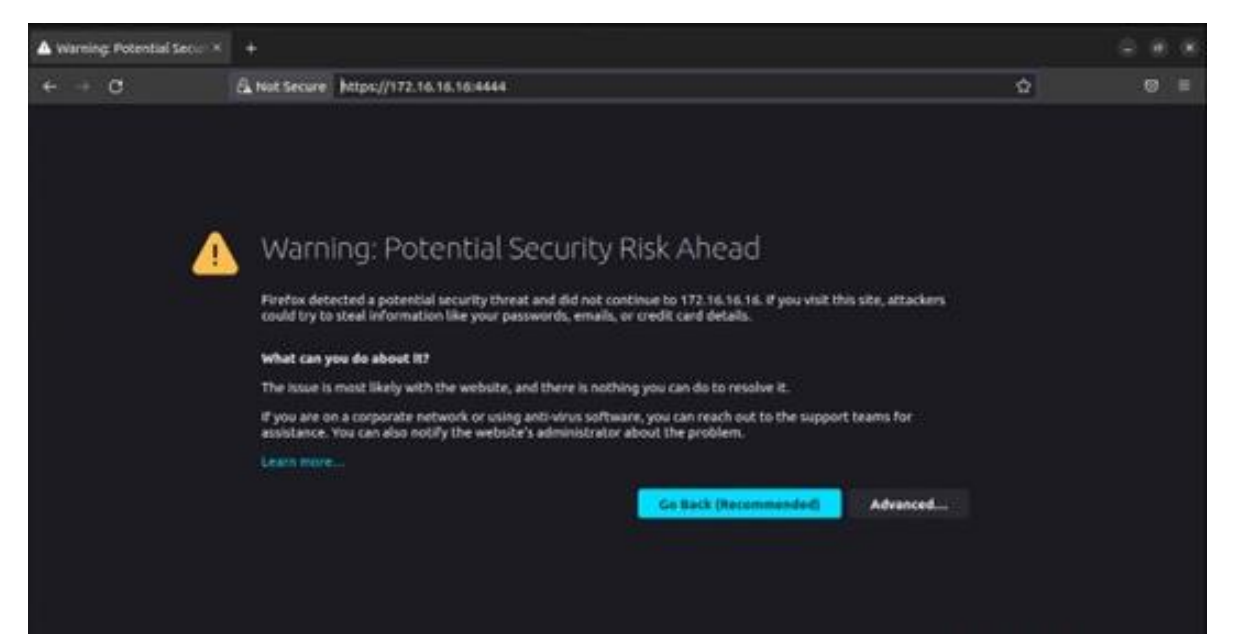

## Aceptar el riesgo y continuar.

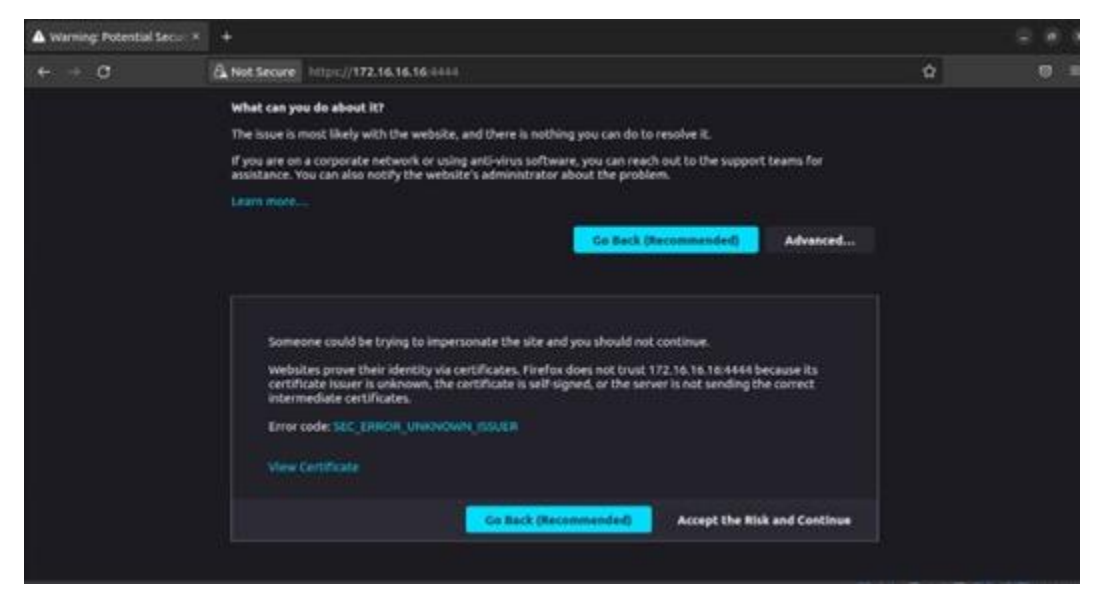

Podremos ver el entorno gráfico del firewall.

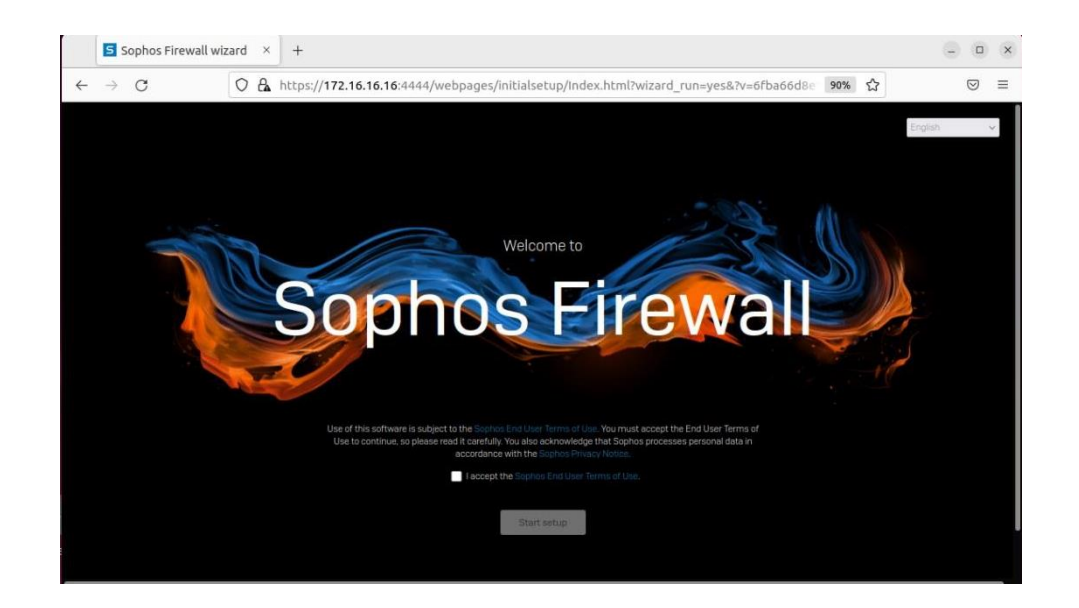

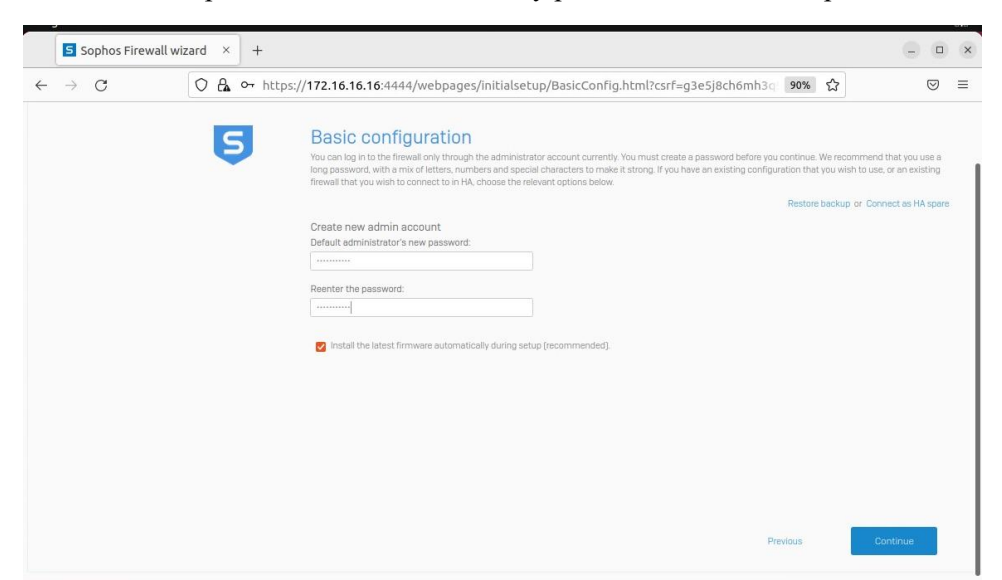

Aceptamos los términos de uso y presionamos Start Setup.

Completamos los campos que pide.

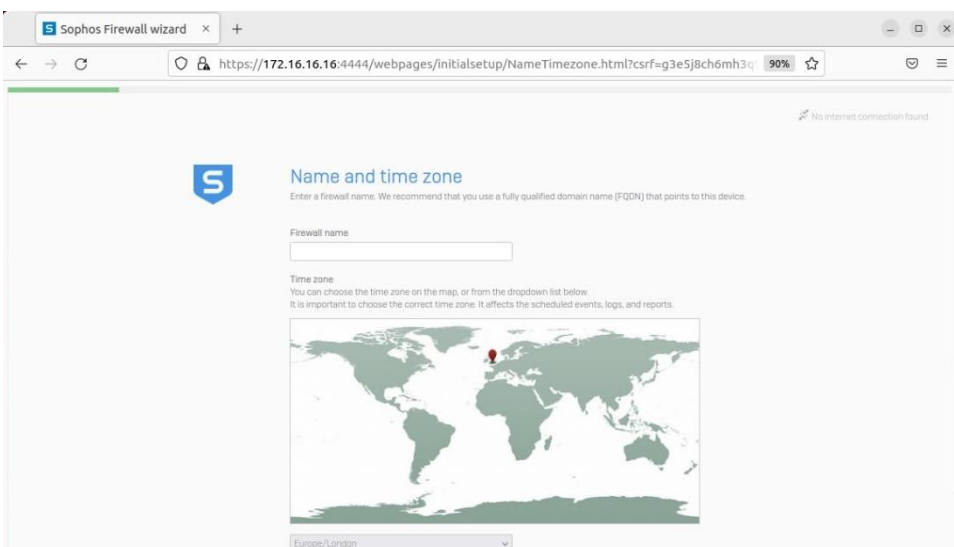

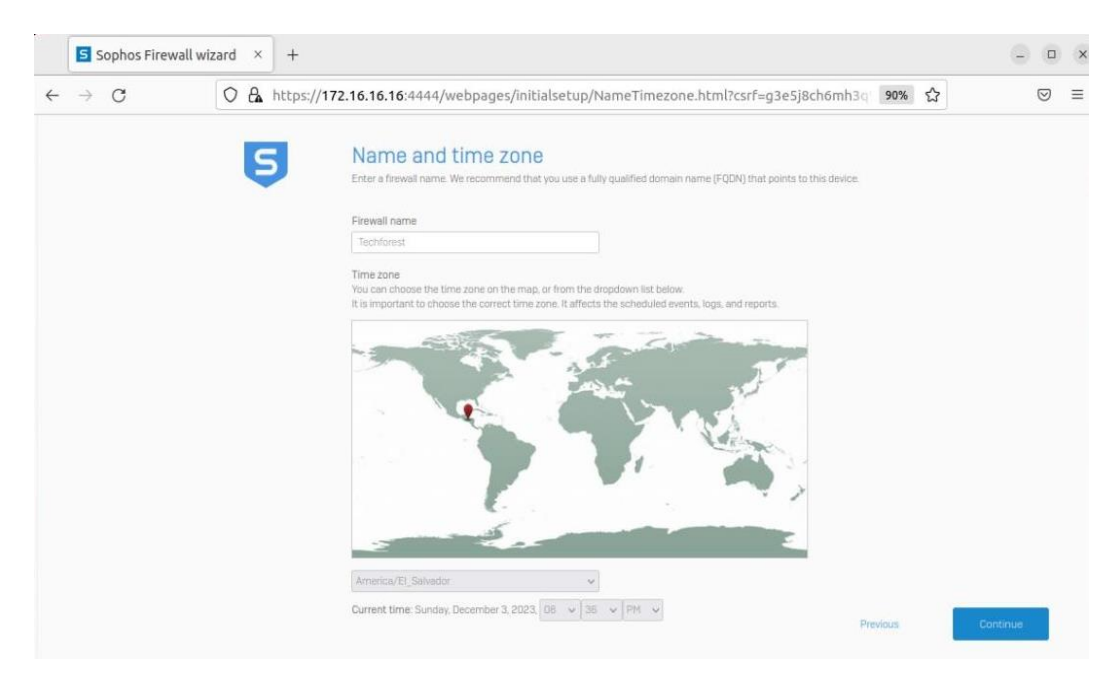

Podremos ver que la instalación básica está completa, continuamos.

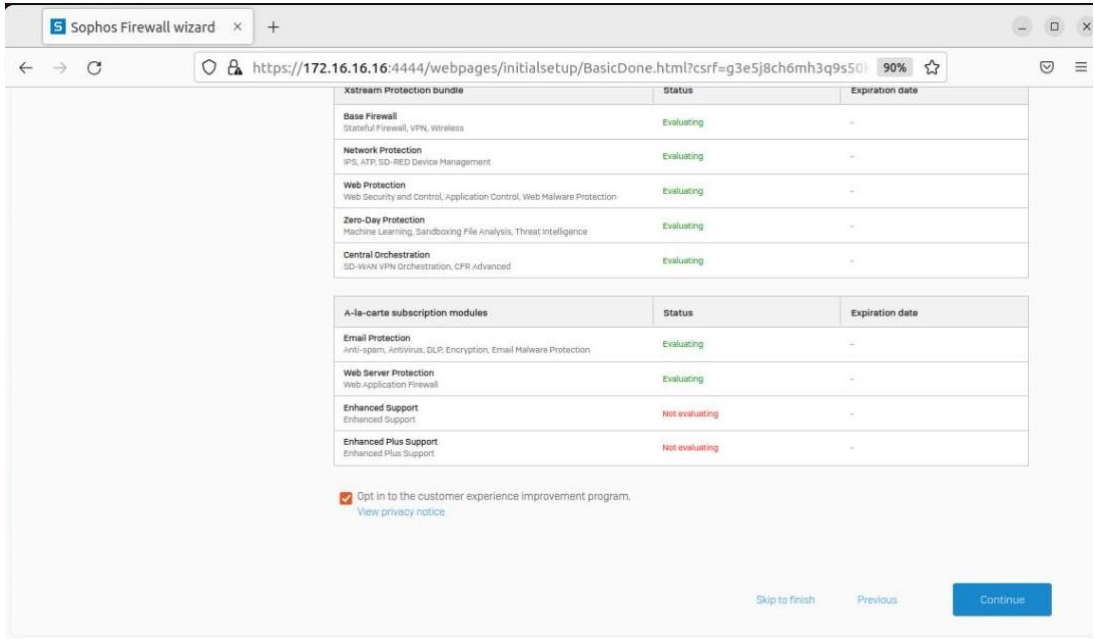

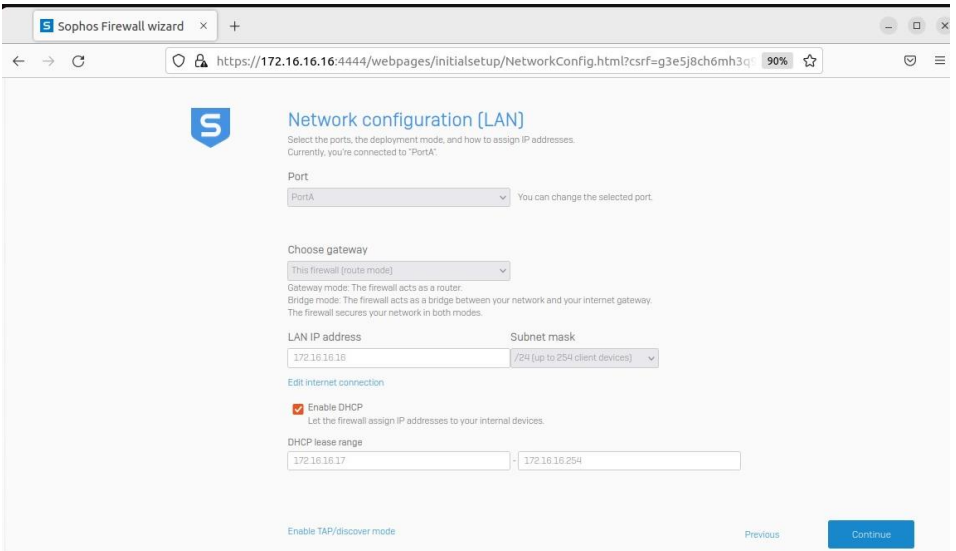

Nos muestra la red LAN con los datos que configuramos y le damos continuar.

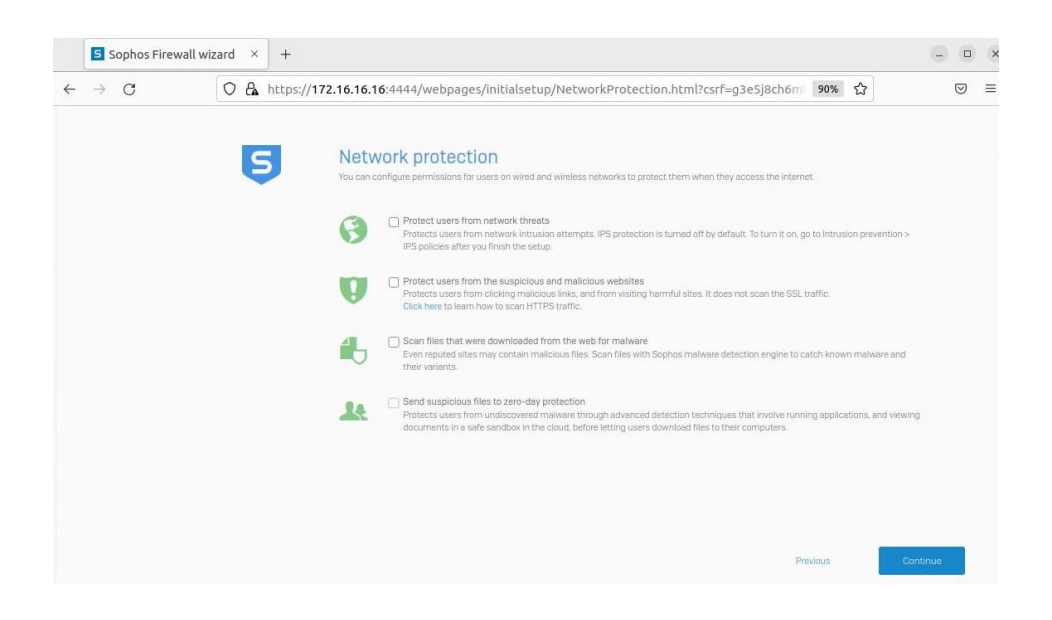

Ingresamos los datos que solicita y continuar.

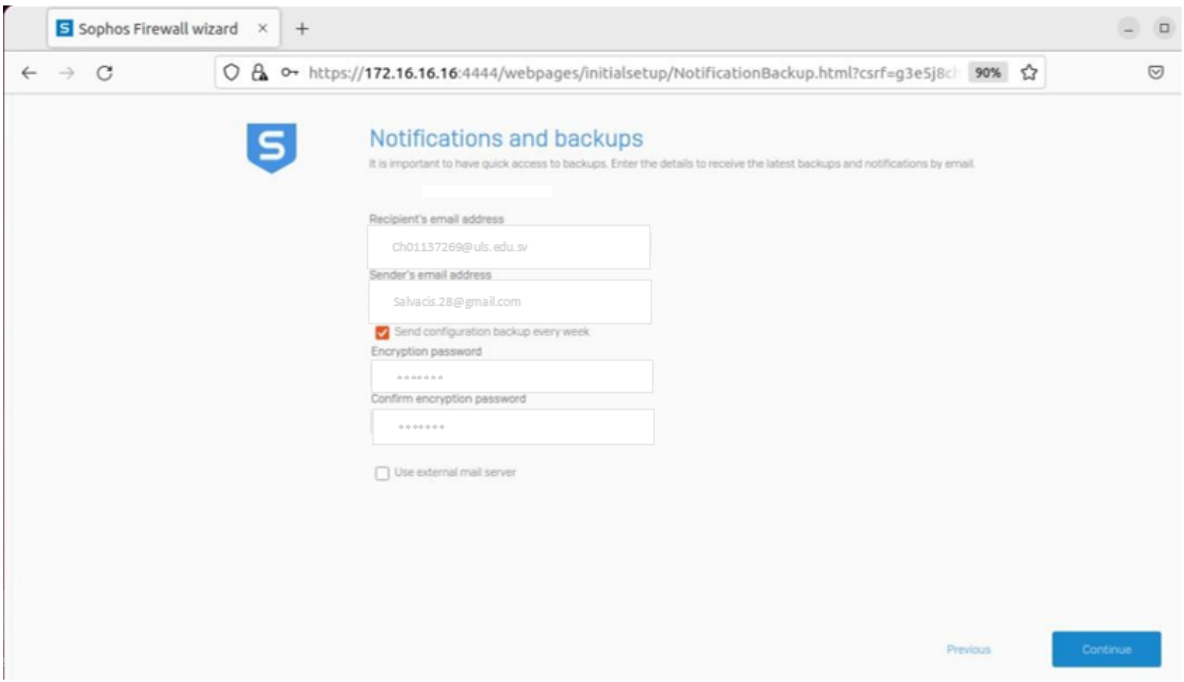

Tendremos nuestro firewall finalizado.

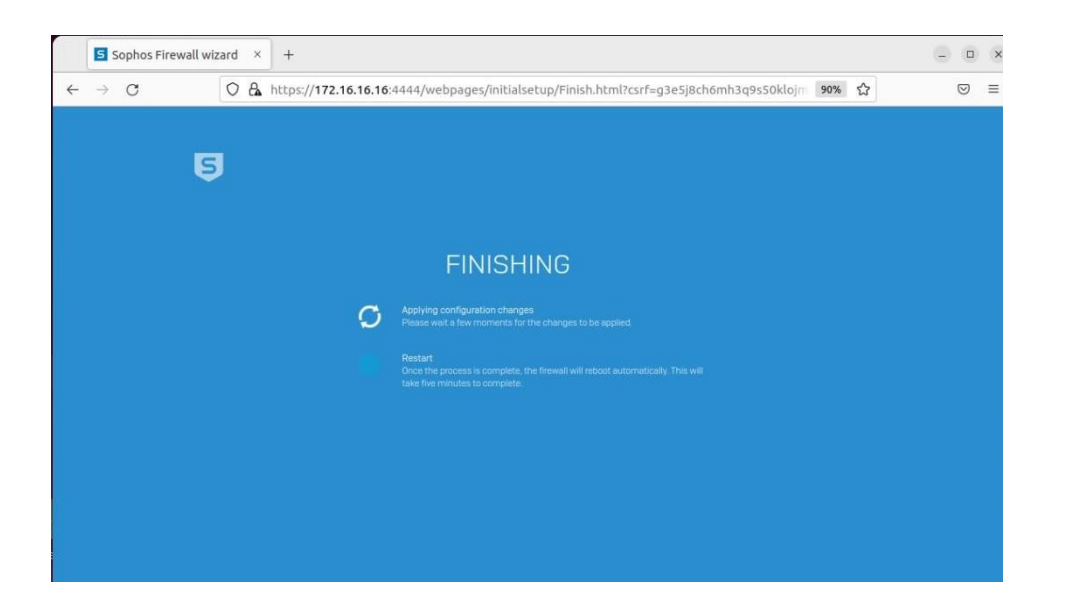

## Ingresamos los datos que registramos.

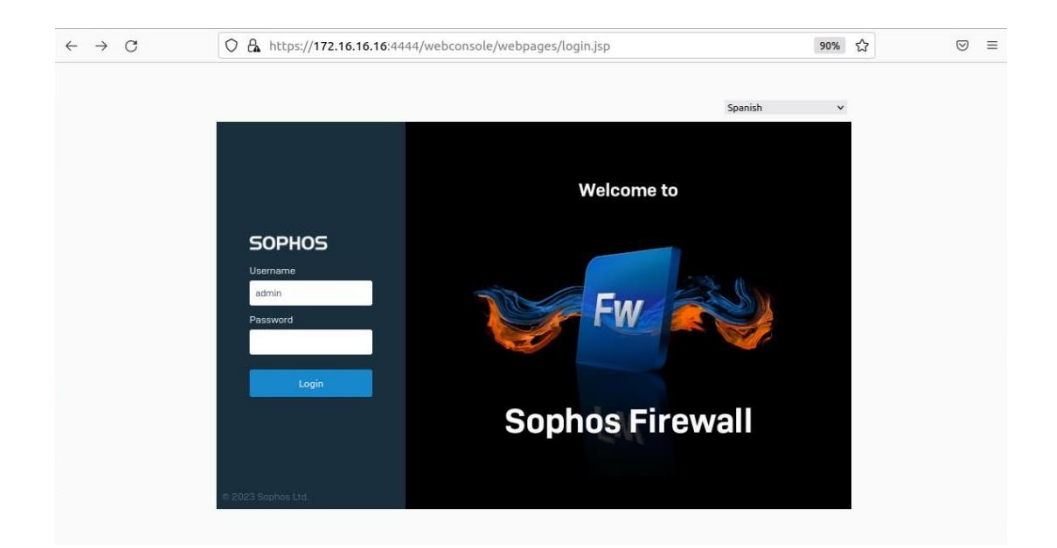

Podremos hacer uso de nuestro firewall, con esto habremos concluido con la instalación y configuración de SOPHOS XG.

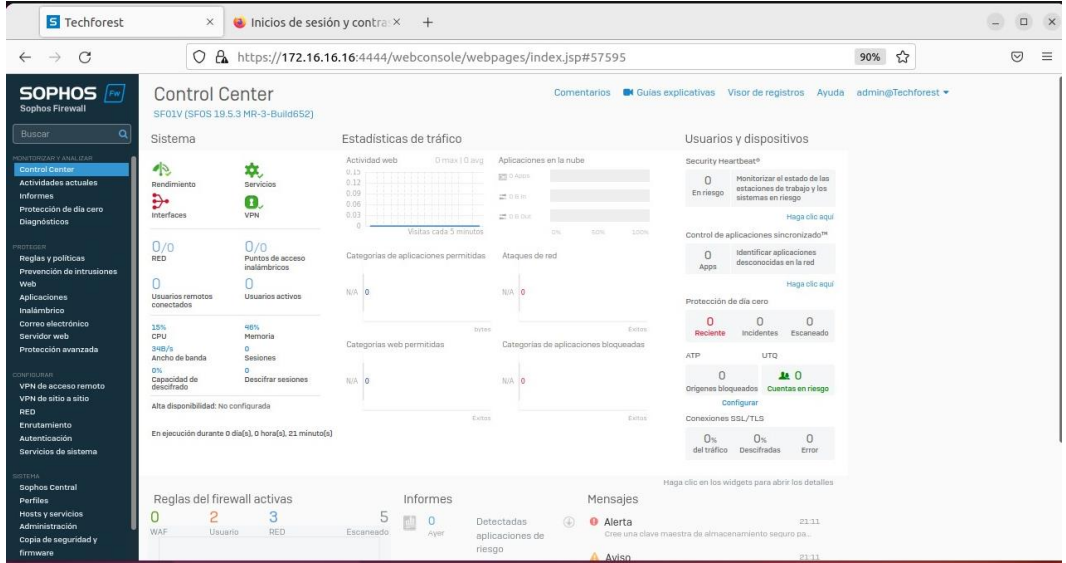